## Moodle-Einschreibung und Kursauswahl

Bevor man sich in einem Moodle-Kurs unserer Schule anmelden kann, muss sich jeder angehende Teilnehmer zunächst einmal an unserem Moodle anmelden (Authentifizierung). Danach kann man einen Kurs wählen und sich mit dem Zugangscode im Kurs anmelden.

1. *Moodle aufrufen*

Geben Sie in die Adresszeile im Browser (Chrome oder Firefox für PC und Laptop, Safari oder Chrome auf Applegeräten) *moodle.johanna-wittum-schule.de* ein.

m moodle.johanna-wittum-schule.de

2. *Moodleanmeldung*

Melden Sie sich mit ihren Zugangsdaten (gleiche Anmeldung wie in der Schule im Computerraum) an.

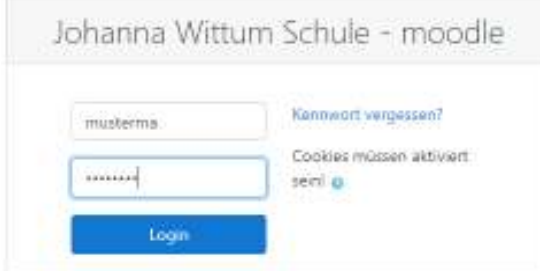

## 3. *Email-Adresse eintragen*

Tragen Sie dann in das Feld Email-Adresse Ihre Email-Adresse ein. Dieser Schritt ist zwingend erforderlich!!!!!

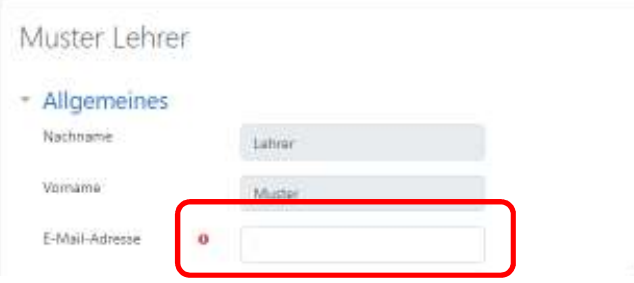

Scrollen Sie nach unten und bestätigen Sie mit Klick auf Profil aktualisieren.

• Optionale Einträge

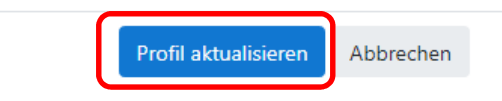

Pflichtfelder<sup>O</sup>

4. *Email bestätigen*

Sie erhalten dann eine Email mit dem Hinweis den Link anzuklicken und so die Anmeldung in Moodle zu bestätigen. Klicken Sie auf den Link in der Email. Jetzt sind Sie angemeldet.

Stand: 2.5. 2020, J. Kleiner (Moodle-Admin)